# Présentation de l'application

L'application contient tout le matériel nécessaire au travail des élèves, qu'il soit individuel ou collectif. Les ressources sont classées par domaine ou par type de documents et sont appelées dans l'ordre de la programmation.

#### Semaine<sup>®</sup> Semaine<sup>®</sup> Semaine<sup>O</sup> Semaine<sup>O</sup>  $\begin{array}{c}\n\bullet\quad 11141411111111\\ \n\bullet\quad 125 \times 4 = 740\\ \n\bullet\ 135 \times 4 = 177\\ \n\bullet\ 420 \times 4 = 177\\ \n\bullet\ 4338 \times 4 = 177\\ \n\bullet\ 4111 + 324 = 702\\ \n\bullet\ 4111 + 324 = 702\\ \n\bullet\ 1375 + 171 = 906\n\end{array}$ **EXECUTIVE: 1**<br>0 2350 - 250 - 2100 Ź.  $\begin{array}{cc} \frac{2}{3} \text{ cluster} \\ & \frac{13}{4} \text{ of } \frac{2}{3} \\ & \frac{13}{4} \text{ of } \frac{1}{3} \end{array}$  $0^{\frac{2}{6}}$  $\frac{1}{2} \frac{1}{2}$  $\frac{4}{4}{-}1$ **Grico solr (cal) 25 200 -** $\frac{3}{2} \times 1$ **PODDO** see album priced<br>
0 35 000 - 25 000<br>
1 y e eu 12 000 -<br>
0 850 - 750 - 1 600  $\begin{array}{c}\n\bullet \text{ with } n \text{ is an} \\
\bullet \quad 4 \quad 3 \quad 5 \quad 7 \\
\hline\n\frac{x}{1 \quad 4 \quad 2 \quad 8}\n\end{array}$  $\frac{10}{x}$   $\frac{7}{4}$ 100000 dara sa chanbr<br><u>O</u> 1539 - 67 - 1452  $\rightarrow\blacksquare$ Semaine<sup>1</sup> Semaine<sup>9</sup> 00000 ENTRUME-T<br>
O a Ma - Sa - 707<br>
N 822 - 444 - 355<br>
o 523 - 63 - 450 Semaine<sup>O</sup>  $\begin{array}{c}\n\bullet & \bullet \\
\bullet & \bullet\n\end{array} \begin{array}{c}\n\bullet & \bullet \\
\bullet & \bullet\n\end{array}$  $\frac{4}{3}$ **READ** W. **Orpainaux** 0<br>0 a (11 - 111 - 71<br>0 a (11 - 111 - 71  $0.100034-250$ <br> $0.4 \times 250-1000$ <br> $1000 \times 1000$ ....... Semaine<sup>2</sup>  $0.56:4=1$ Semaine<sup>®</sup> 3 2 3 3 46 - 4 - - 2 3 46 - (4 × 53 6) + 2 1 c qu<br>
12 75 6 - 4 - - 1 75 6 - (4 × 42 6) + 0, 1 c qu<br>
- 4 1 1 4 1 -  $t$  - 1 1 4 1 - (4 × 28 6) + 3, 1 c m 700 : septivos  $0.475 \times 3 - 1.449 \times 1.$

## **Les corrigés des exercices du manuel et du cahier d'exercices**

## **Les affichages collectifs : supports d'activité ou trace écrite**

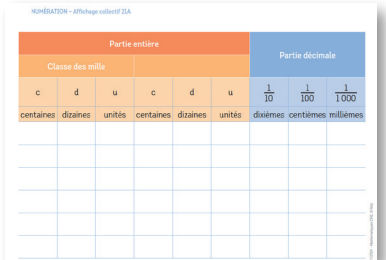

#### **PROCÉDURE**

- Pour calculer la moitié d'un nombre impair : - Je décompose le nombre pour faire
- apparaitre un nombre pair et le nombre 1. - Je cherche la moitié du nombre pair.
- J'additionne la moitié du nombre pair et 0,5.

### **REGLE**

- Pour atteindre le nombre cible :
- On choisit les nombres cartes dans la série. On n'utilise chaque nombre carte qu'une fois
- au maximum.
- On choisit les opérations. - On peut utiliser plusieurs fois la même opération.
- 
- Pour atteindre les autres nombres cibles : On réutilise les nombres cartes et les opérations

## **Les fiches élèves pour l'entrainement (et pour l'évaluation dans le cadre du calcul mental)**

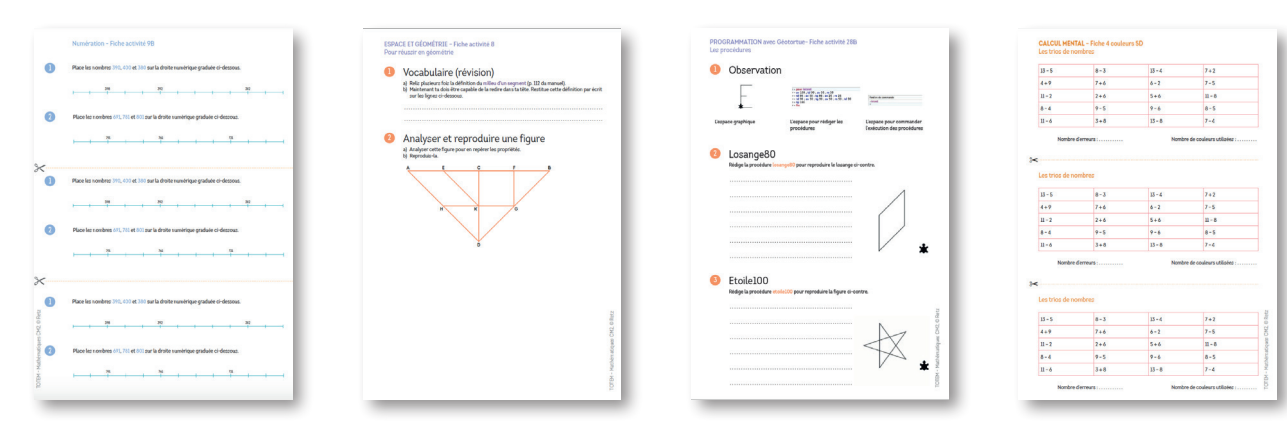

## **Télécharger l'application (voir page 2 de couverture) ou installer le CD-Rom**

**Sur PC :** Insérer le disque dans votre lecteur : l'installation se lance automatiquement. Si ce n'est pas le cas, aller dans le « Poste de travail » (menu « Démarrer »), cliquer sur le fichier « TOTEM\_MATHS\_CM2\_PC.exe » et suivre les étapes d'installation jusqu'à la fin. Un icone s'affiche alors sur le « Bureau » : double cliquer dessus pour lancer le CD.

**Sur Mac :** Insérer le disque dans votre lecteur et double cliquer sur l'icone pour l'ouvrir. Double cliquer sur « TOTEM\_MATHS\_CM2\_MAC.dmg » puis glisser l'application dans le dossier « Applications ». Aller dans le dossier « Applications » et double cliquer sur « TOTEM\_MATHS\_CM2\_Retz ».

**Sur Linux :** Insérer le disque dans votre lecteur et double cliquer sur l'icône pour l'ouvrir. Double cliquer sur « TOTEM\_MATHS\_CM2.linux64.tar.gz » puis décompresser le dossier. Double cliquer sur l'application pour l'ouvrir.

L'insertion du CD n'est plus nécessaire une fois l'application installée sur l'ordinateur.

## **Naviguer dans l'application**

Cliquer sur le logo pour accéder au site des éditions Retz.

Cliquer sur l'un des boutons pour accéder à la programmation ou aux ressources triées par domaine ou par type de documents.

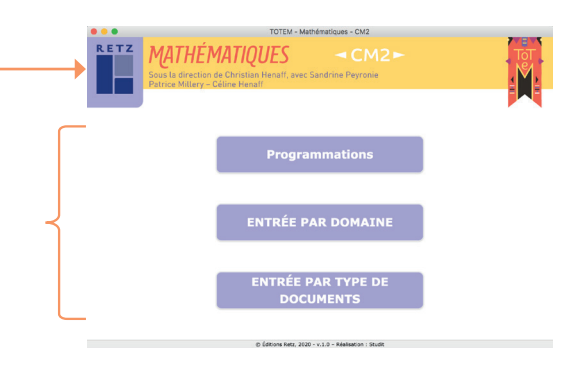

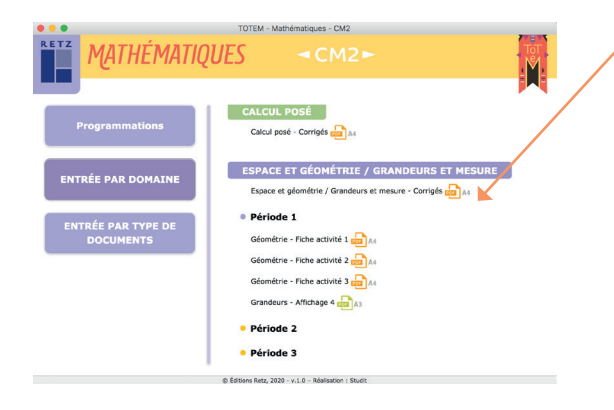

L'ensemble des ressources associées à l'entrée sélectionnée s'affiche dans la partie droite de l'écran. Cliquer sur la période souhaitée pour visualiser les noms des documents associés.

Cliquer sur le nom du document que l'on souhaite visionner, imprimer ou projeter. Le document (PDF) s'affiche dans une nouvelle fenêtre.

Le logiciel automatiquement utilisé pour cet affichage (Adobe Reader, Aperçu…) permet d'agir sur le document : zoom, rotation, impression…

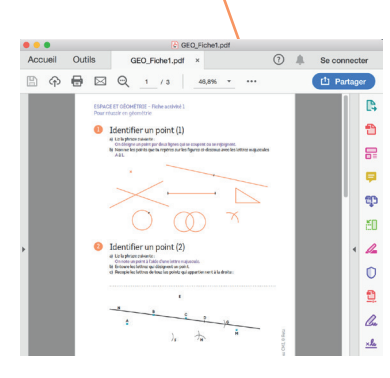

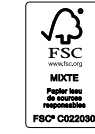

Dépôt légal : avril 2020 Numéro de projet : 10258294 Achevé d'imprimer en avril 2020 sur les presses de Macrolibros